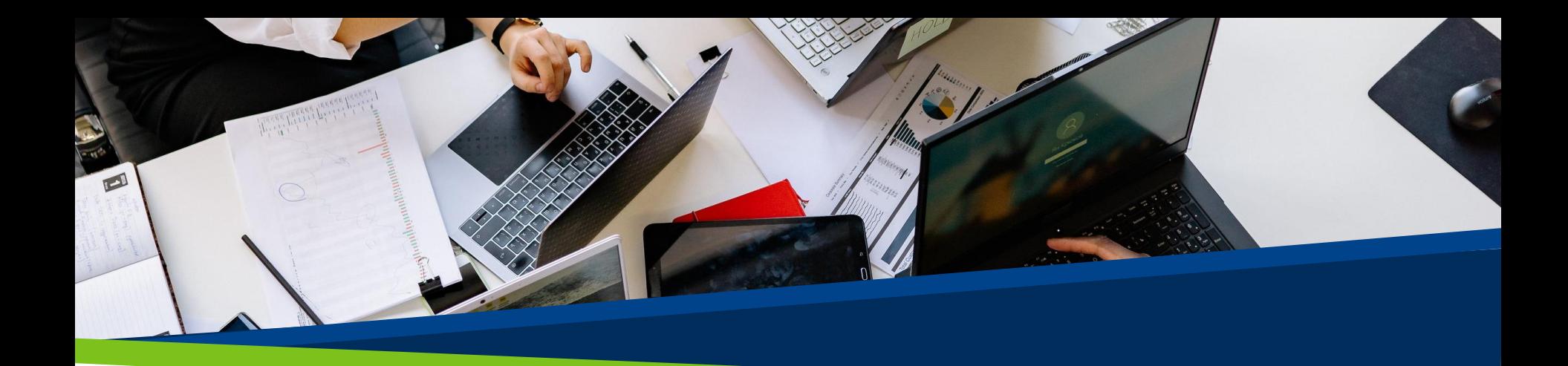

# **ProVol Digital**

#### **Schritt-für-Schritt Anleitung**

Google Calendar

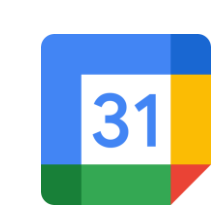

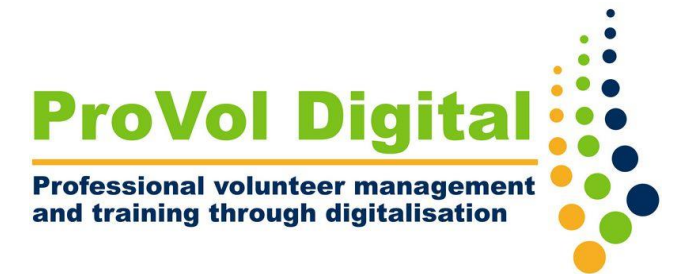

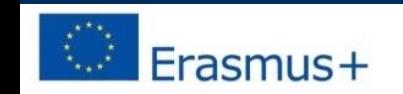

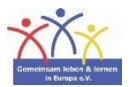

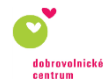

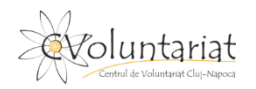

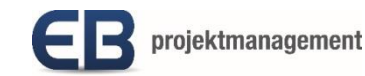

## **Google Calendar**

• Mit Google Calendar können Sie alle wichtigen Ereignisse an einem Ort verwalten. Da Google Calendar mit Ihrem Google-Konto verbunden ist, sind alle Ihre Ereignisse und Einstellungen überall verfügbar, wo Sie sich anmelden - egal, ob Sie einen Computer, ein Telefon oder ein Tablet verwenden.

Schritt 1: Loggen Sie sich in Ihr Google-Konto ein.

Schritt 2: Passen Sie Ihren Kalender an.

Schritt 3: Richten Sie eine Veranstaltung ein.

Schritt 4:Richten Sie eine Veranstaltung ein.

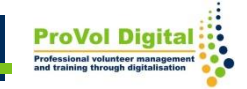

• Offnen Sie Google Kalender und melden Sie sich bei Ihrem Google-Konto an.

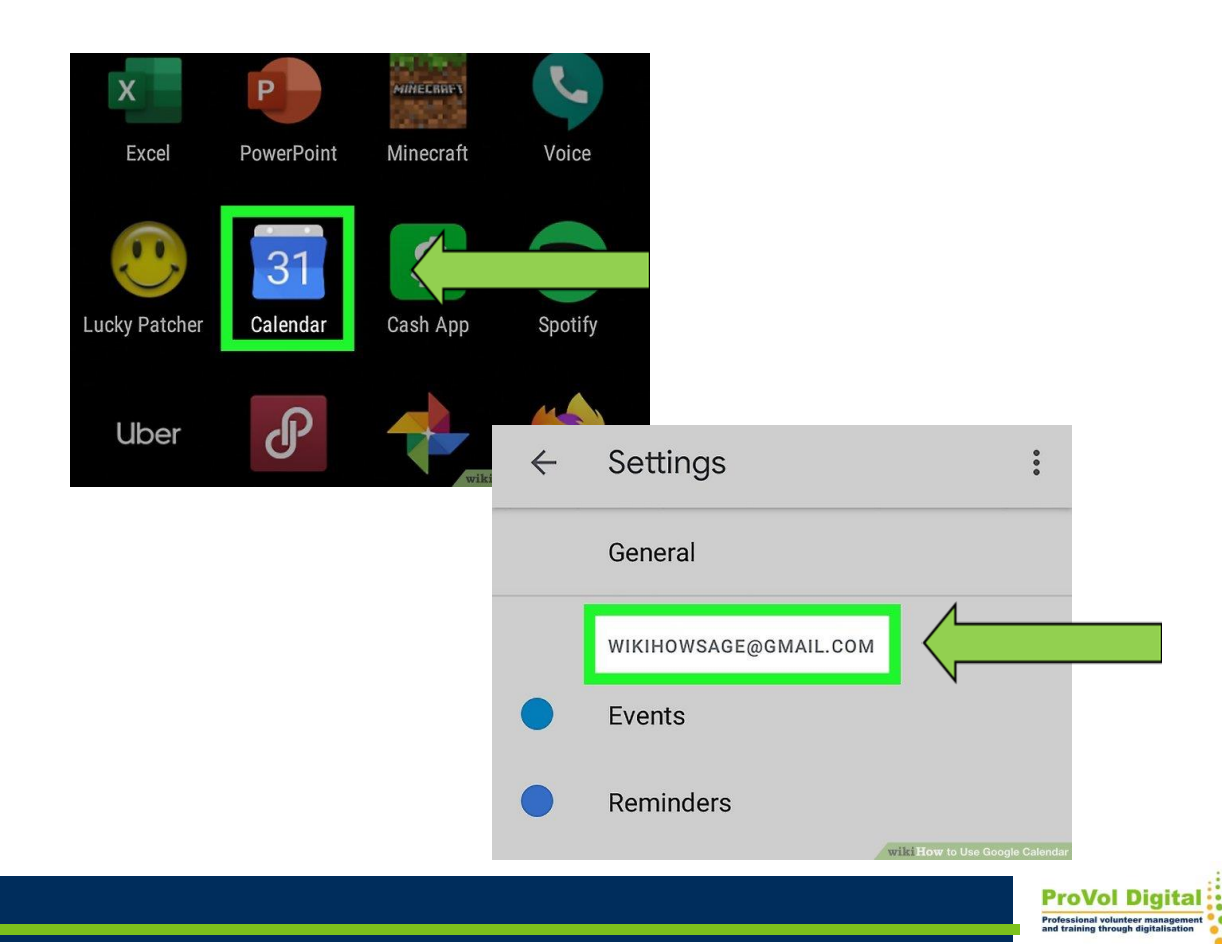

- Passen Sie Ihren Kalender an. Legen Sie Ihre Zeitzone und Ihr bevorzugtes Layout fest.
- Wenn Sie einen anderen Kalender abonnieren möchten, blättern Sie in der linken Spalte nach unten und klicken Sie auf + neben "Andere Kalender".
- Klicken Sie auf Kalender abonnieren, wenn Sie die Person per E-Mail-Adresse oder durch Auswahl in Ihrer Kontaktliste hinzufügen möchten.

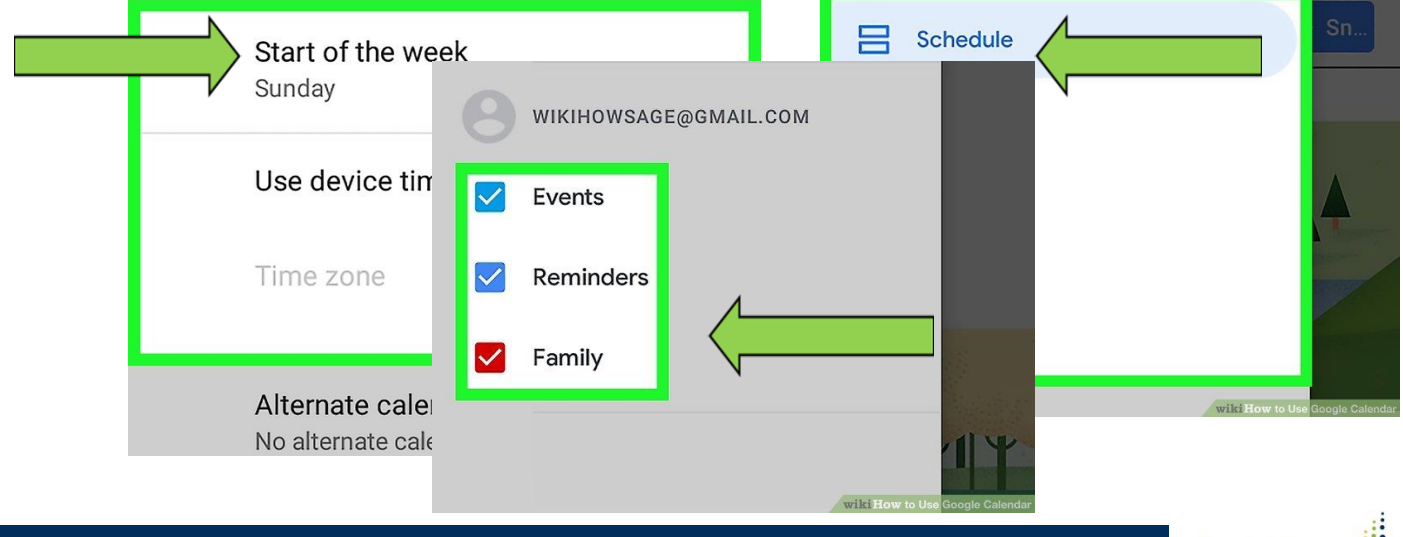

- Tippen Sie auf das +. Das Plus-Symbol befindet sich unten rechts in der mobilen App bzw. oben links im Web.
- Wählen Sie "Ereignis"

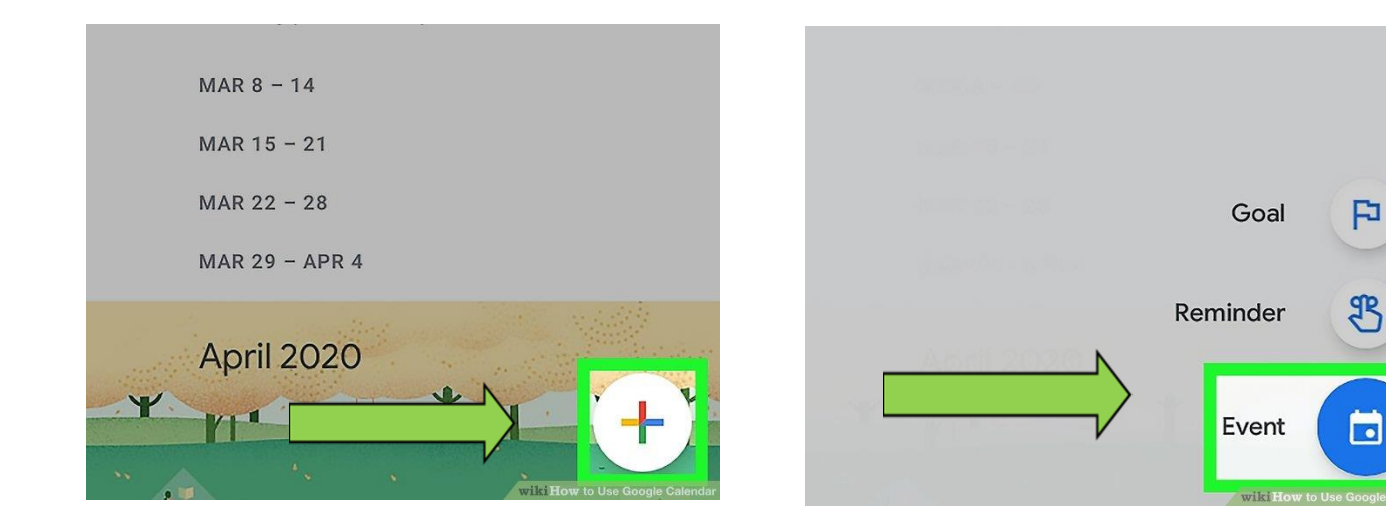

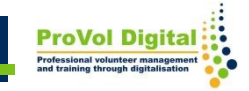

F

- Passen Sie Ihre Veranstaltung an, fügen Sie einen Namen, Datum und Uhrzeit oder einen Ort hinzu.
- Klicken Sie auf "Personen einladen" und wählen Sie Gäste aus Ihrer Kontaktliste aus. Klicken Sie dann auf "Speichern" und "Einladungen senden".

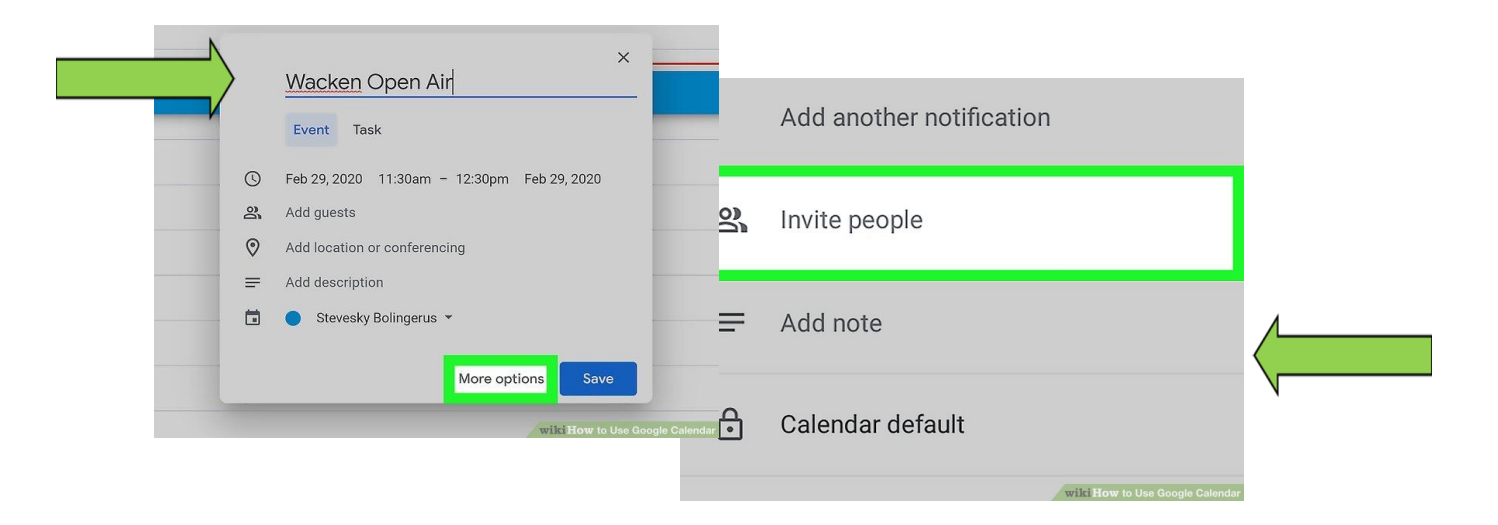

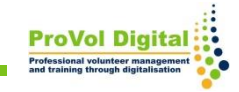